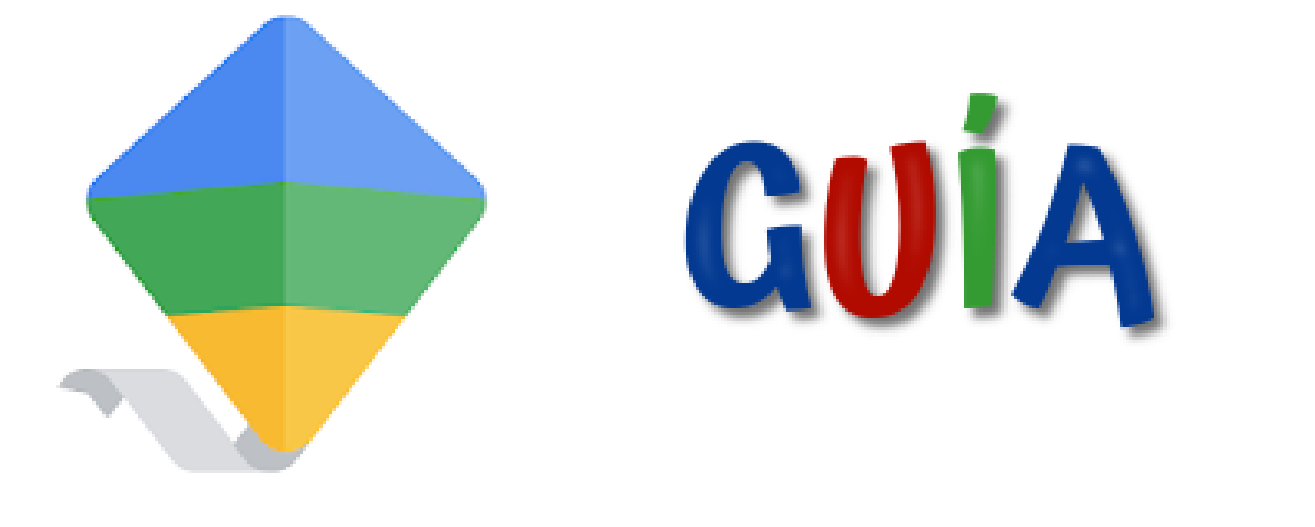

# **Google Family Link**

## Instalación y Configuración

Esta aplicación está recomendada para tener **supervisión** sobre el uso de cualquier dispositivo que tenga tu **hijo menor de 14 años** (ya sea teléfono o Tablet) y crear unas reglas de uso en el dispositivo.

Esta aplicación, entre otras cosas, te permitirá:

- Bloquear o permitir aplicaciones y sitios web.
- Supervisar las aplicaciones utilizadas y el tiempo total de uso
- Bloquear los dispositivos cuando llegue la hora de descansar, estudiar o dormir.
- Tener localizado en todo momento el dispositivo.

### 2.-Descarga App Family Link

Esta aplicación puedes utilizarla tanto en dispositivos Android como en IOS. Tendrás que **descargarla en tu dispositivo y en los dispositivos que quieras supervisar**. Aquí tienes los enlaces.

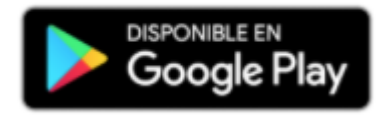

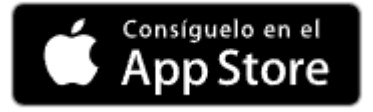

Instala en tu dispositivo la aplicación Family Link.

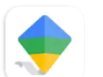

**Google Family Link** Google LLC

Una vez que tengas instalada la aplicación, ábrela.

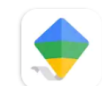

Google Family Link ⊙ Instalada

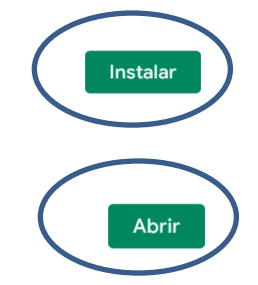

 Te preguntará si la cuenta es de un padre/madre o niño/adolescente. Selecciona la opción de padre/madre

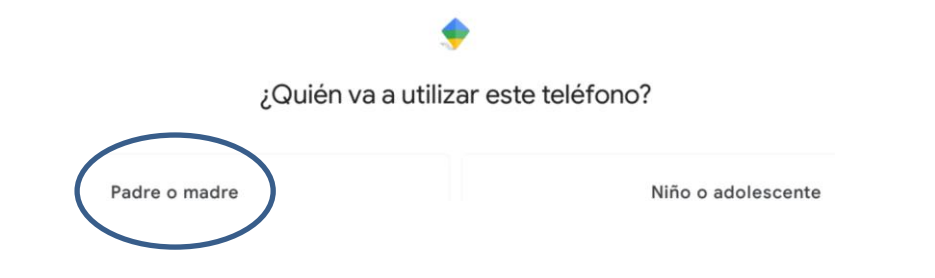

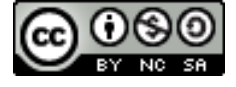

**Gustavo Hernando Arranz**

 Y continúa siguiendo las instrucciones. Ten el dispositivo de tu hijo cerca porque vas a necesitarlo.

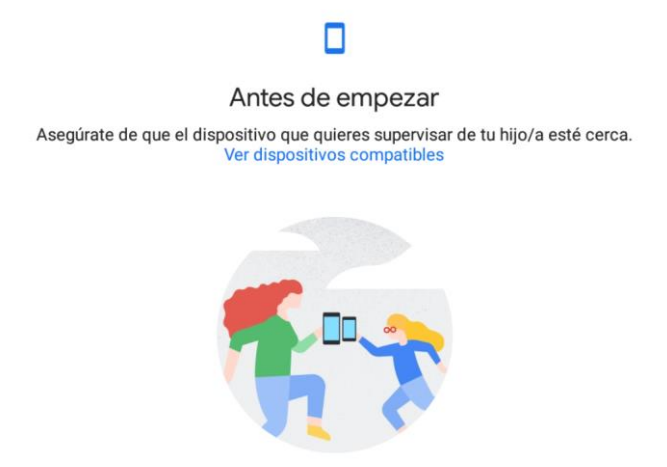

 Te preguntará si quieres ser administrador familiar con la cuenta del dispositivo en el que acabas de instalar la aplicación (la que te aparece en pantalla). Si quieres usar otra cuenta deberás seleccionar la opción del margen inferior izquierdo **Cambiar cuenta**. Si por el contrario quieres seguir con la cuenta del dispositivo pincha en **Listo**.

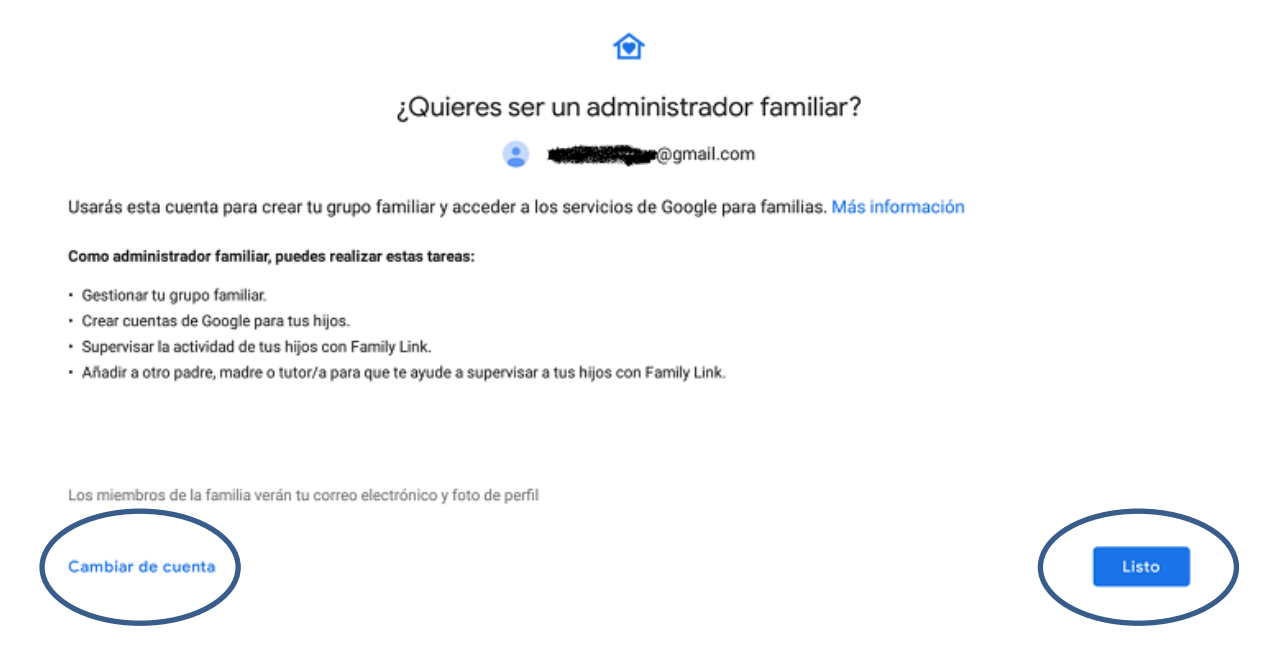

 El siguiente paso es vincular la cuenta de tu hijo para meterla en el grupo familiar que acabas de crear y del que eres el administrador.

Si tu hijo dispone de una cuenta de gmail pincha en **SI** para proceder a escribirla, si por el contrario no tiene todavía cuenta pincha en **NO** para crearla.

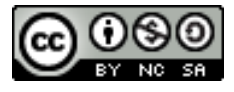

3

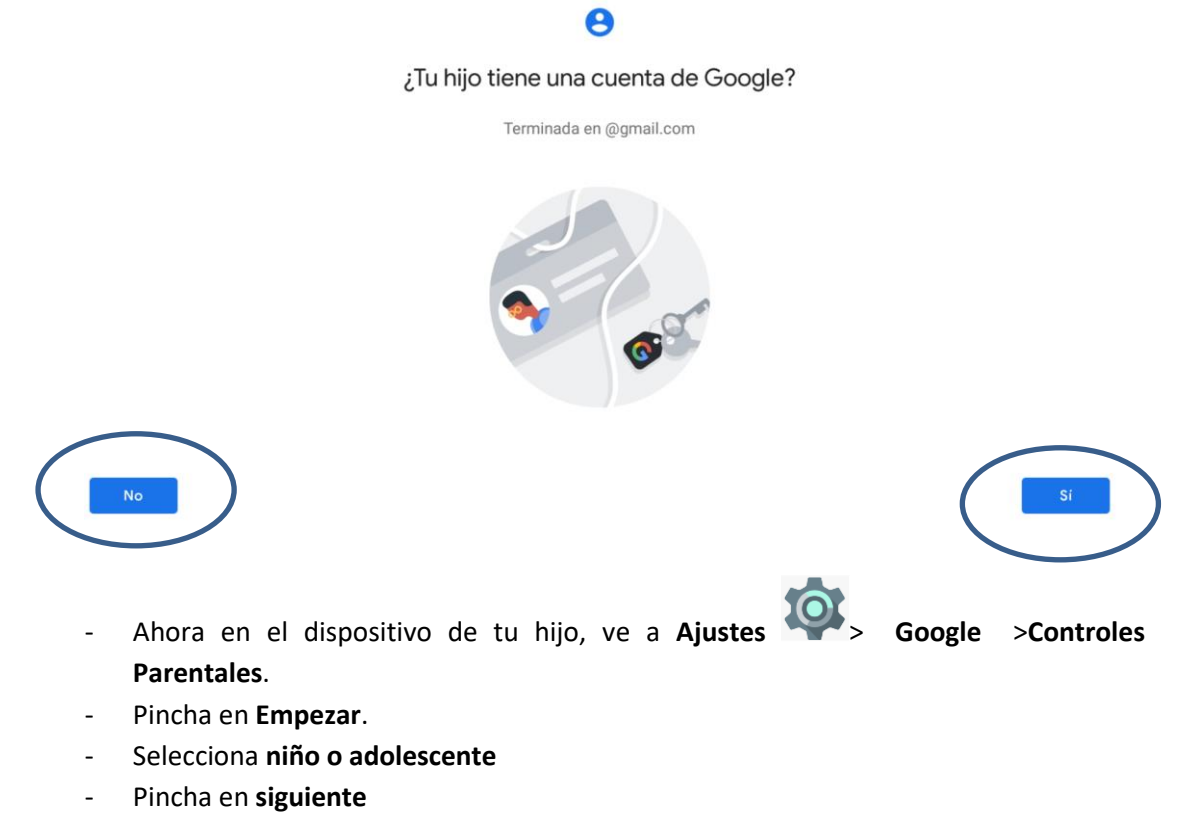

- **Selecciona la cuenta de tu hijo** que has creado en el paso anterior o la que ya tenía él creada.
- Pincha en **Siguiente** e **Introduce tu cuenta** de **administrador** (cuenta del padre)
- Sigue los **pasos en pantalla para configurar la cuenta** (nombre del dispositivo) y la **forma en la que quieres supervisar la cuenta** de tu hijo. En el dispositivo de tu hijo se tendrá que seleccionar que permite la supervisión del dispositivo.

NOTA- Si tienes más de un hijo, tendrás que repetir este paso tantas veces como dispositivos quieras supervisar. **Tienes un máximo de 5 miembros por cuenta.**

## 4.- Seguimiento y Gestión de la cuenta con Family Link

Una vez que ya tengas todo lo anterior configurado, tendrás en tu dispositivo el perfil de tu hijo creado, al cual podrás **acceder entrando en la aplicación Family link** que has instalado en tu teléfono.

Te aparecerán en la pantalla inicial de la app con todos los **miembros de tu grupo**.

En nuestro ejemplo tenemos **dos**. Uno que tiene el dibujo de una guitarra y otro que tiene un dibujo de un mando de juegos.

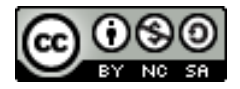

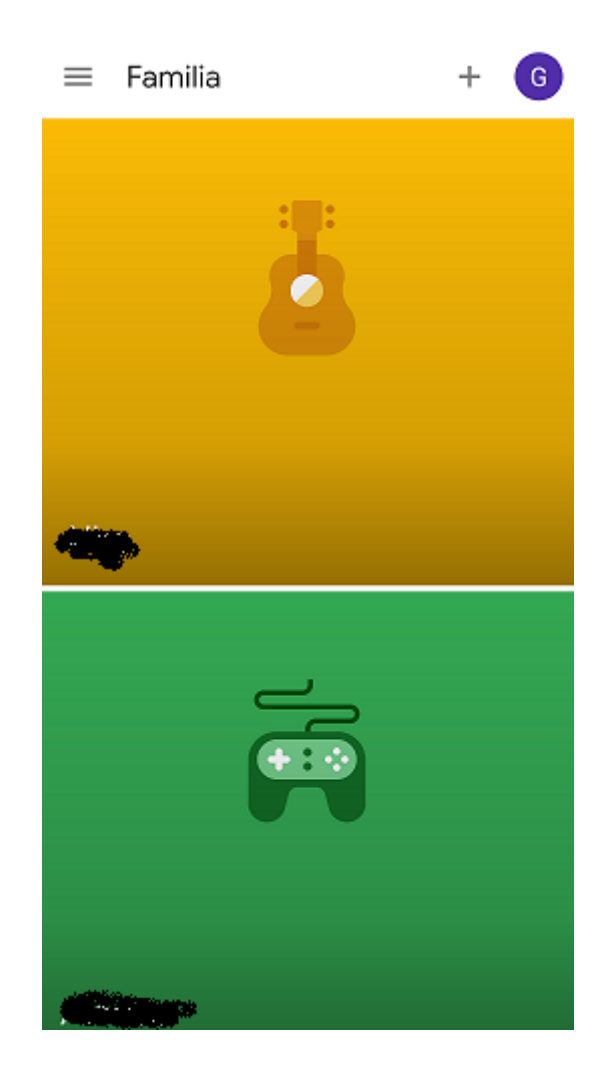

Además en la pantalla inicial tenéis acceso a varias opciones más.

En las **tres rayas**  $\equiv$  en la parte superior izquierda, tenéis acceso a:

- **Información de vuestra cuenta**, pudiendo cambiarla en cualquier momento.
- (G) - **Información del grupo familiar**. También a través de estos iconos (en función del vuestro usuario de gmail, aparecerá otra letra o la imagen que tengáis asociada a vuestra cuenta, pero los encontraréis en el mismo lugar)
- **Solicitudes de aprobación** (pendientes y acceso a todo el historial).
- **Código de acceso parental** (si no hay acceso a internet y se necesita desbloquear el dispositivo de tu hijo, desde aquí tenéis acceso a un código numérico para poder utilizarlo)
- **Ajuste de notificaciones** (para configurar las notificaciones que queréis que os llegue a vuestro dispositivo según la actividad de vuestros hijos)
- **Guía con consejos, ayudas a familias y comentarios.**

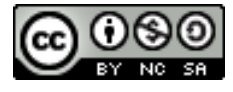

Pinchando ahora en la imagen de cada perfil, accederéis a las **configuraciones individuales de los dispositivos de vuestros hijos**.

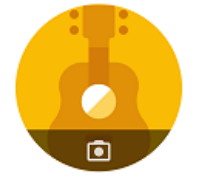

Gestionar configuración

సి

Podéis poner una foto de ellos o cualquier otra para diferenciar cada una de las cuentas. Con sólo pinchar en el círculo con la imagen de la cámara, os aparecerá la opción de **Hacer foto** (con el propio dispositivo) o **Elegir foto** (guardada anteriormente en el dispositivo)

Y después tenéis toda la **configuración** con las **restricciones a cada contenido** y la **configuración de la cuenta**

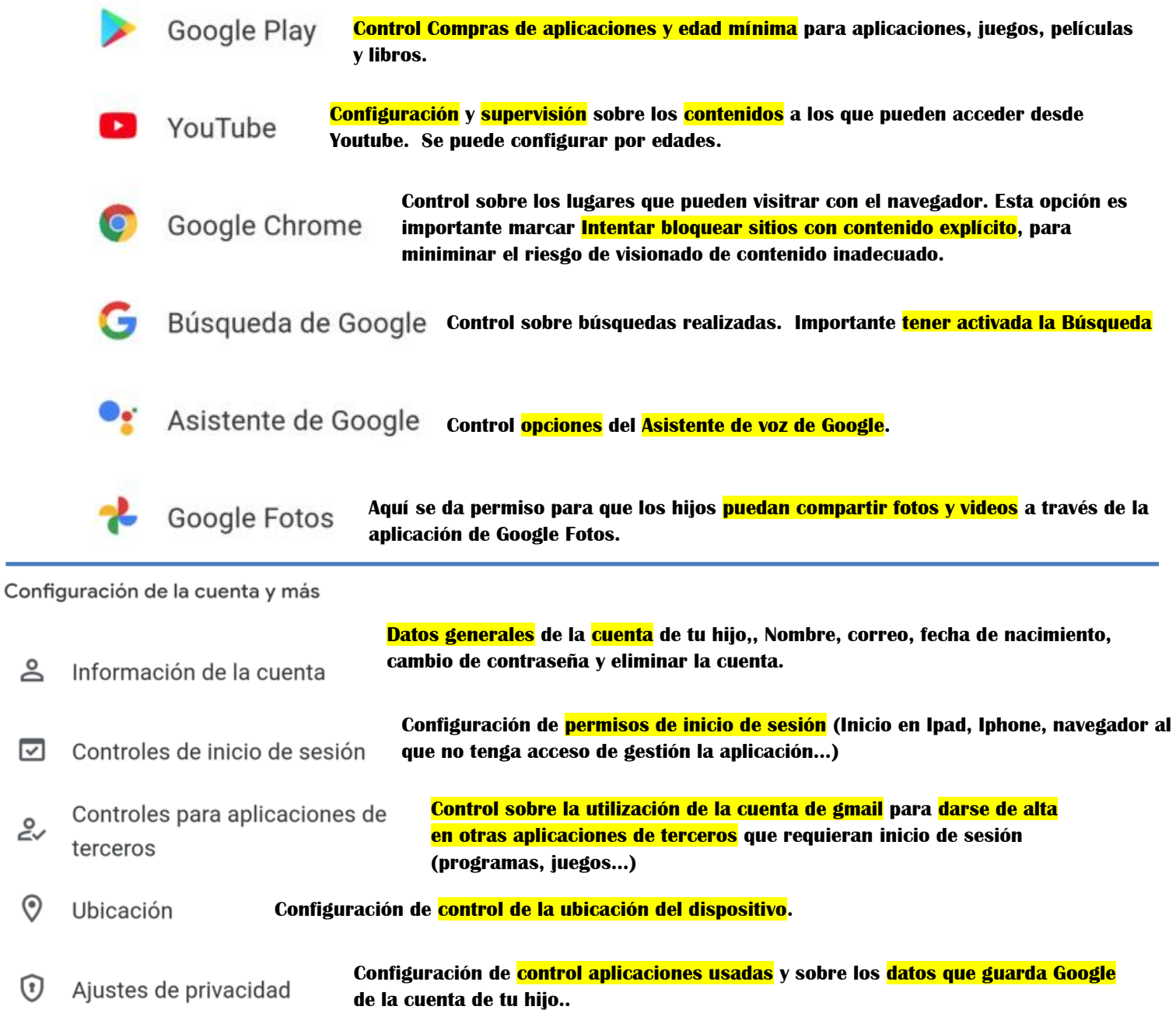

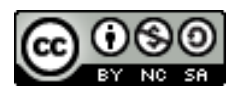

En la Gestión de la configuración tenéis todos los parámetros que podéis configurar.

A modo de información, después de entrar en el perfil de vuestro hijo, tenéis varios parámetros que os ayudarán a conocer o configurar de forma más rápida otros parámetros del dispositivo como:

Aplicaciones

Se puede ver un resumen del uso diario del dispositivo teniendo acceso a tiempos de uso, aplicaciones utilizadas, tiempo que han estado con ellas abiertas, pudiendo **bloquear las aplicaciones que queramos o dar un tiempo determinado** al día pinchado en el símbolo

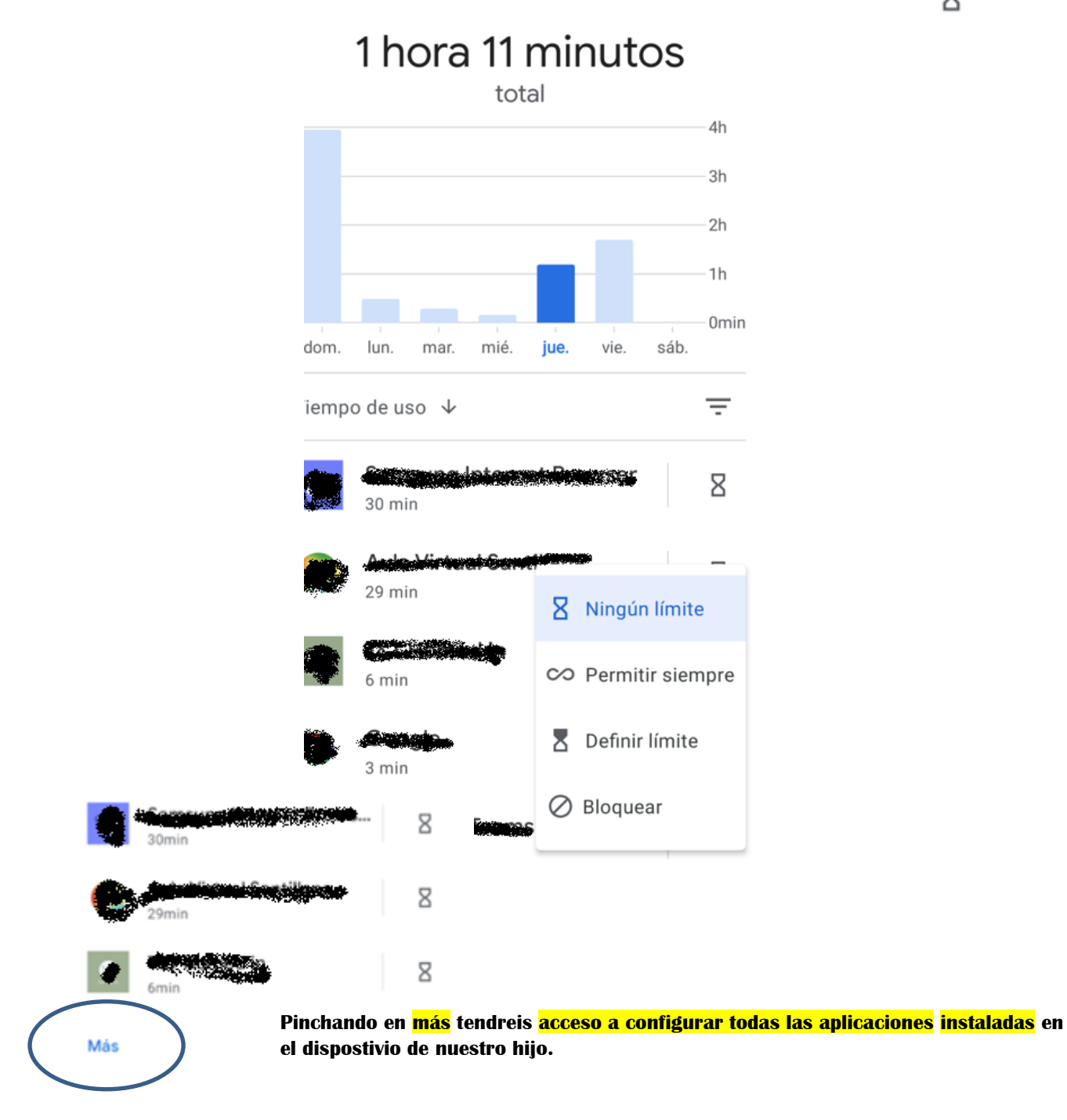

**Gustavo Hernando Arranz**

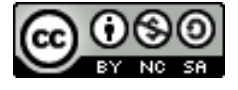

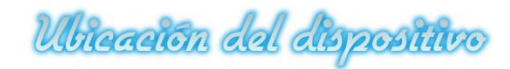

Nos aparece un mapa de la zona en la que está el dispositivo de nuestro hijo y nos pone la dirección completa en la parte de abajo.

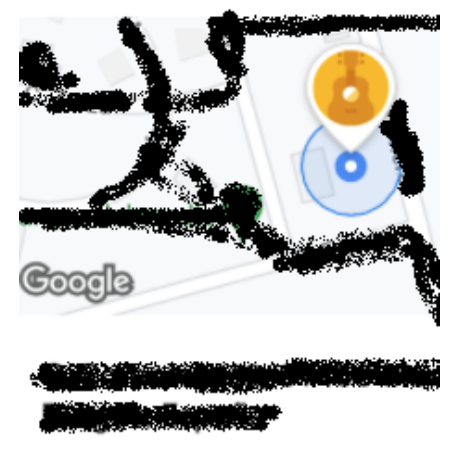

Ubicación · Actualizado hace 1 min

Tiempo de pantalla

Se puede configurar el **límite de tiempo total diario** que deseamos que disponga nuestro hijo, pudiendo ser diferente cada día (en el ejemplo el tiempo diario programado es de 2horas y 30 minutos para todos los días de la semana).

Además, se puede configurar el **tiempo de hora de dormir**, que será el momento en el que el dispositivo se bloqueará sin poder utilizarlo (en el ejemplo a las 14:00 horas se bloquearía el dispositivo y no se podría volver a usar hasta las 9:00 horas del día siguiente).

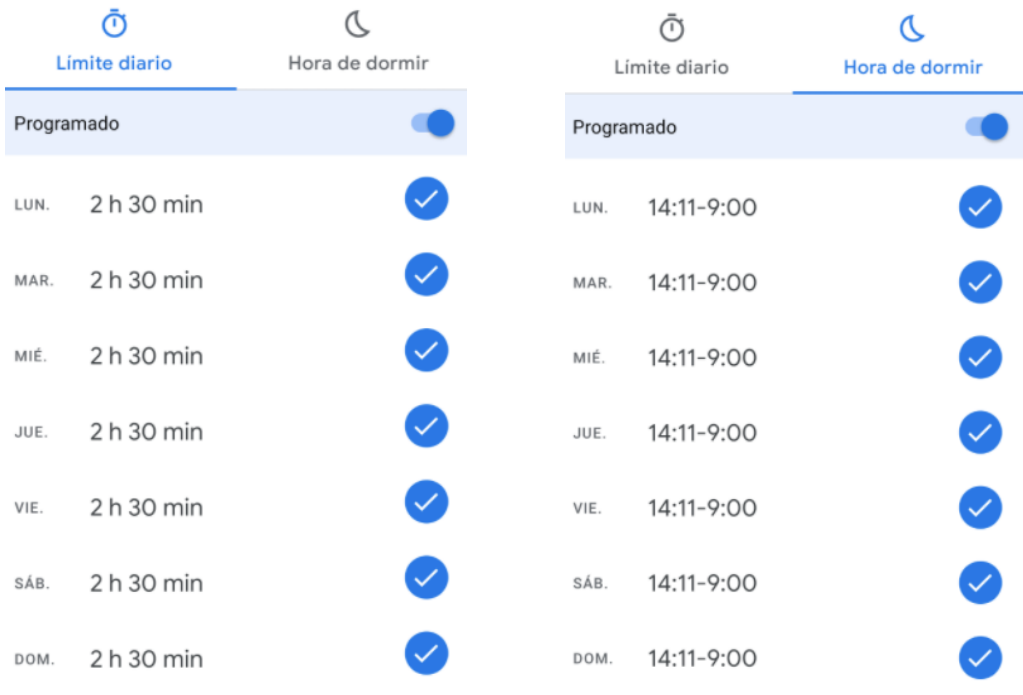

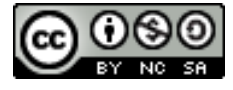

Para poder **ampliar tiempo** un día determinado, se puede **desbloquear el dispositivo** directamente o **añadir tiempo extra**.

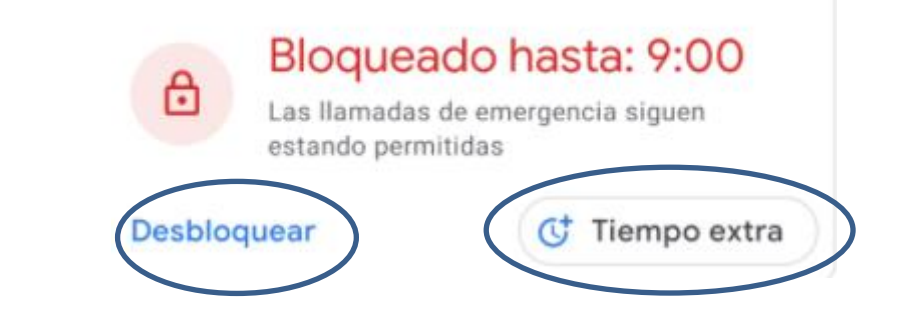

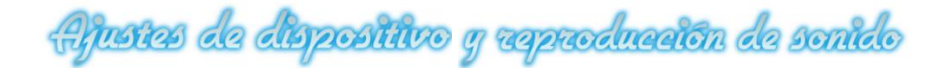

Desde aquí podemos **configurar diferentes ajustes** de nuestro dispositivo.

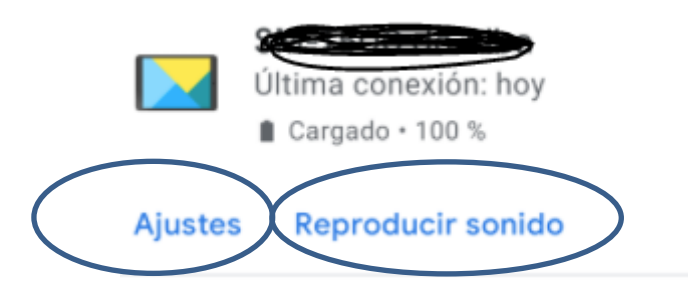

Además si no logramos encontrarlo, podremos mandar **reproducir desde nuestro dispositivo un sonido** para **encontrar** el dispositivo de nuestro hijo (siempre que esté encendido)**.**

Aguda g comentados

La aplicación Family Link pone a nuestra disposición una **guía de ayuda** donde podemos consultar dudas sobre el funcionamiento y la configuración de la aplicación. Tan solo hay que pinchar en Ver opciones para que nos salga dudas comunes, además de poder explorar muchos más artículos sobre la aplicación.

Ayuda y comentarios

¿Tienes problemas con Family Link o con la experiencia en Google de Alba? Descubre qué puedes hacer.

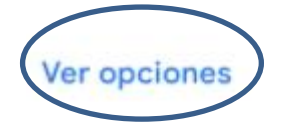

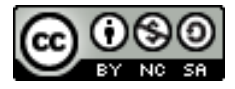

**Gustavo Hernando Arranz**